## **Submitting Your Review for** *The Foundation Review*

Thank you for accepting our invitation to review an article for *The Foundation Review*. These instructions cover how to submit your review through the PeerTrack system. Please be sure to submit your review by its due date. Reviews must include your comments and recommendations, as well as answers to the questions posed in the system. Reviews are not considered complete until they've been submitted through the PeerTrack system.

1. Log on to *The Foundation Review* PeerTrack site at: <http://www.edmgr.com/foundationreview/>

2. Type in your username and password and select the "Reviewer Login" option.

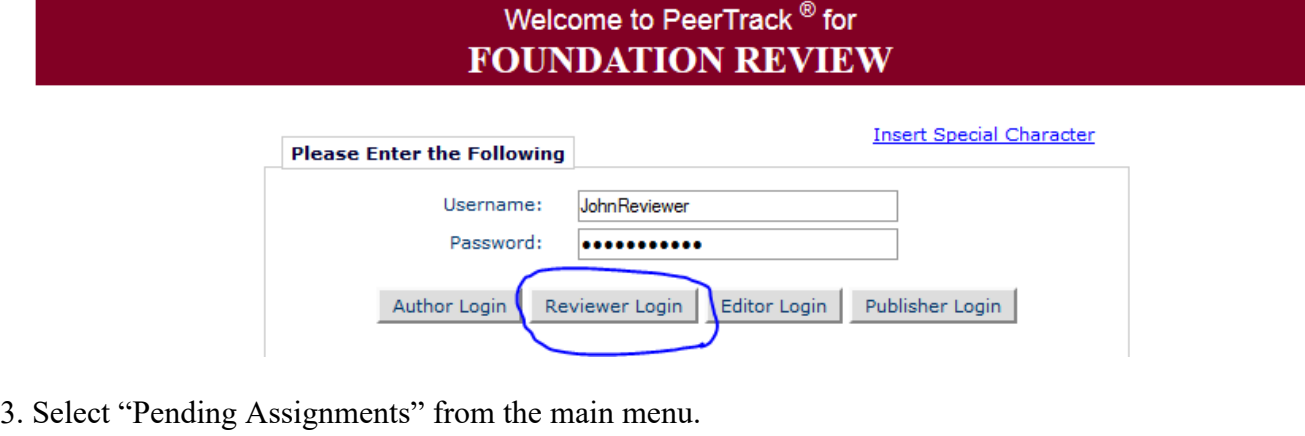

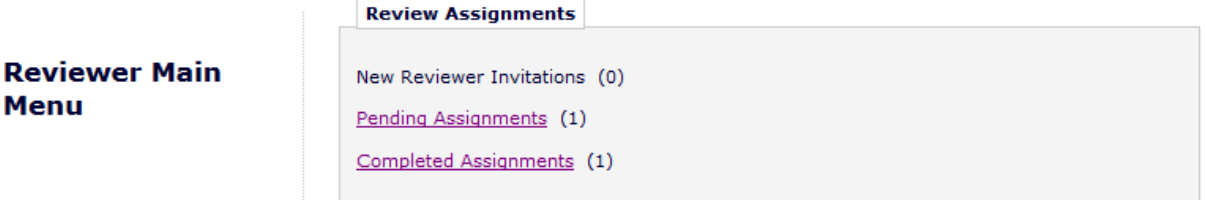

4. Place your mouse cursor over "Action Links" on the left side of the screen. A list of options will pop up. Select "Submit Recommendation." (Click "View Submission" if you'd like to view a PDF of the submission; click "Send Email" if you'd like to send the editor an email with a question or to ask for a due date extension.)

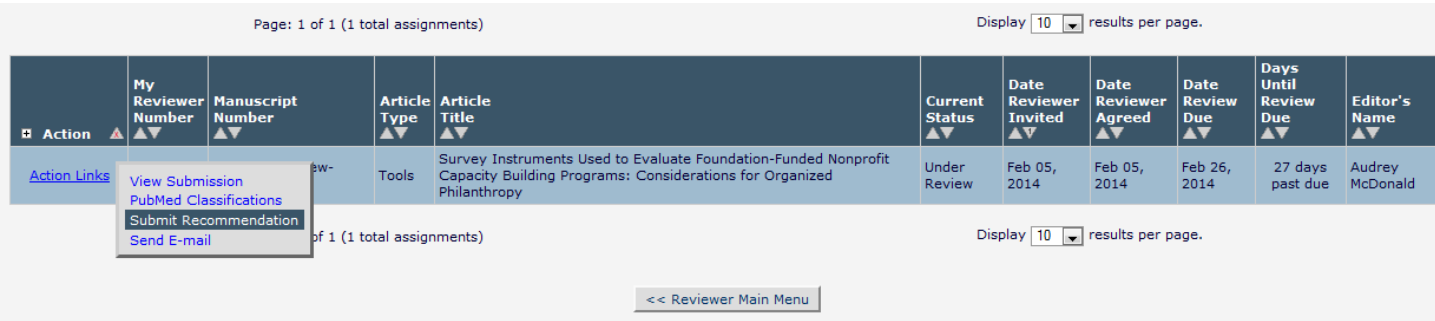

5. Enter your recommendation (from the dropdown menu) and the overall manuscript rating.

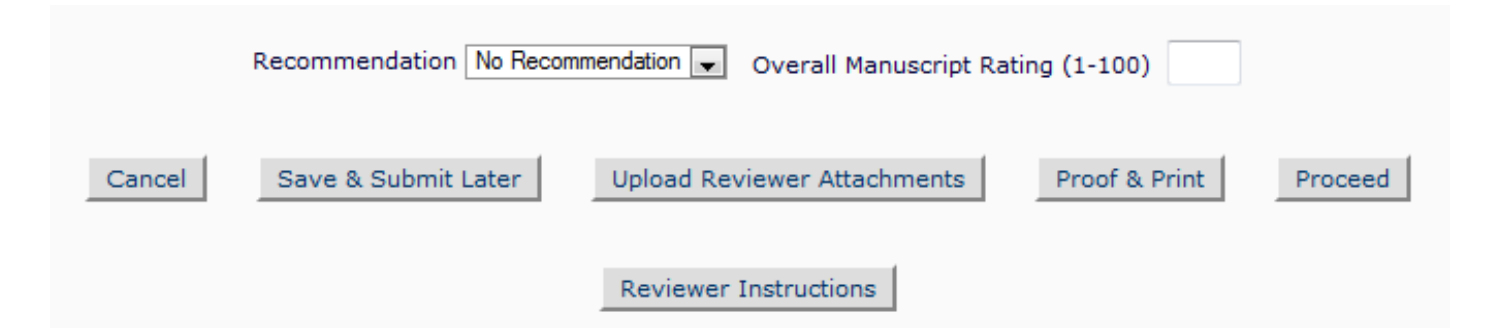

6. If you would like to upload any attachments, such as your comments in a Word document or a PDF marked up with suggested changes, select the "Upload Reviewer Attachments" button (seen in the picture in step 5) and attach that there. On the next screen, after selecting your file, choose "Proceed with Recommendation" to return to the previous screen to continue your review.

7. Enter your ratings on the questions. (Note: The system might reject your review if you leave the circle filled above "N/A" so please answer each question.)

(Note: Your screen might look different based on what type of manuscript you are reviewing.)

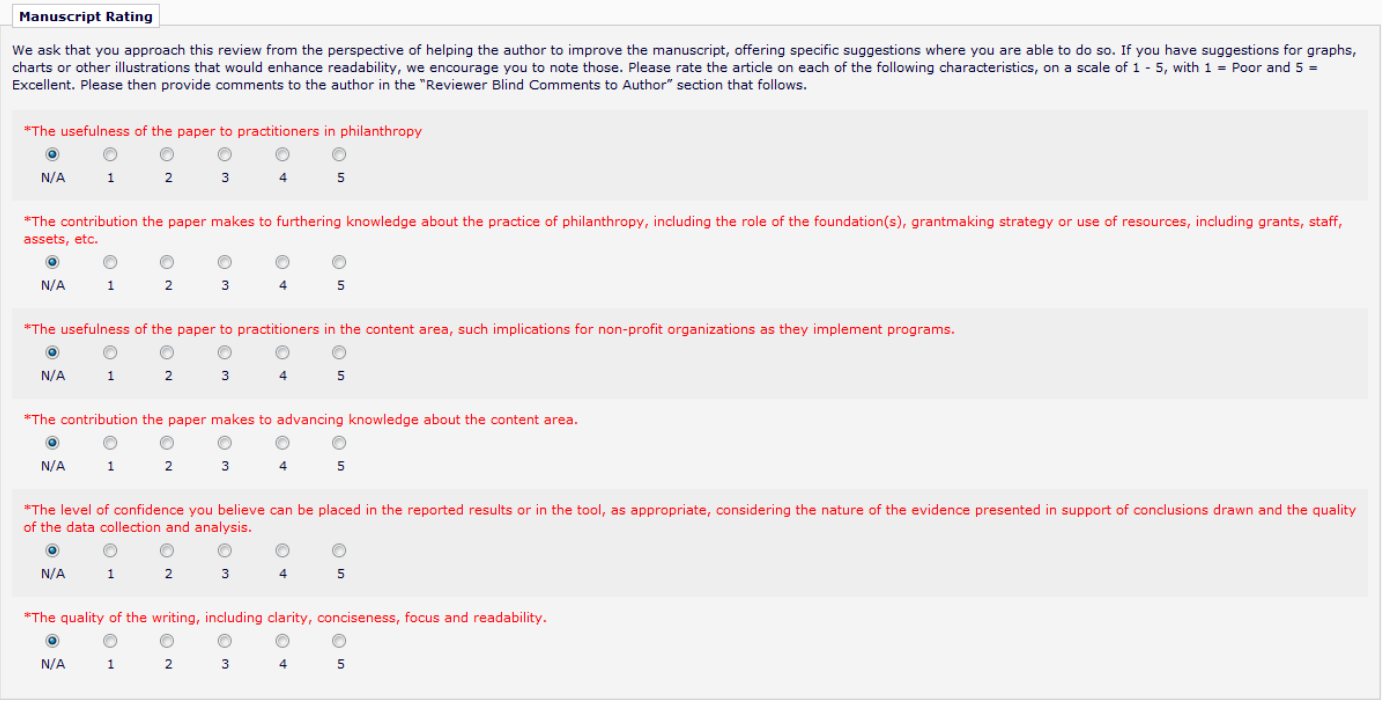

8. Enter your blind comments to the author (don't identify yourself at all). In the box below, enter your comments to the editor. Only the editor sees the comments to the editor.

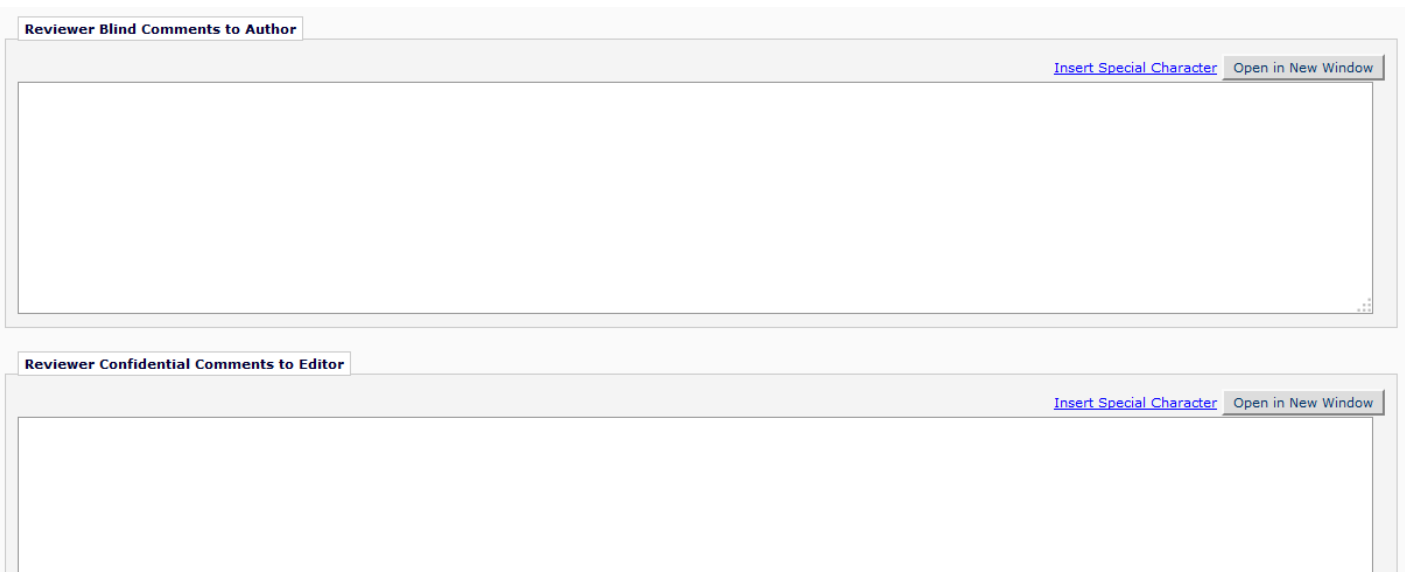

9. On the bottom of the screen, select "Proceed." Follow any remaining steps and then your review is submitted. If you need to leave and return to the review later you can select "Save & Submit Later." You can also upload attachments by clicking "Upload Reviewer Attachments" at the bottom of the screen.

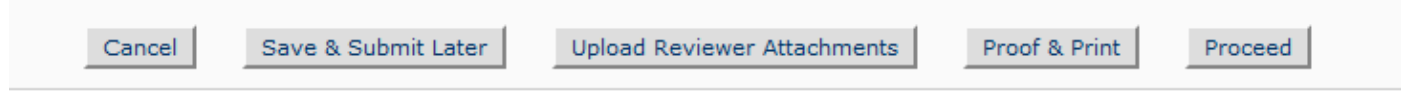

Thanks for your review!